## **Sekretäri roll - sisedokument vabas vormis**

Lisa uus - **avaldus, esildis, sisedokument** - vali **sisedokument**

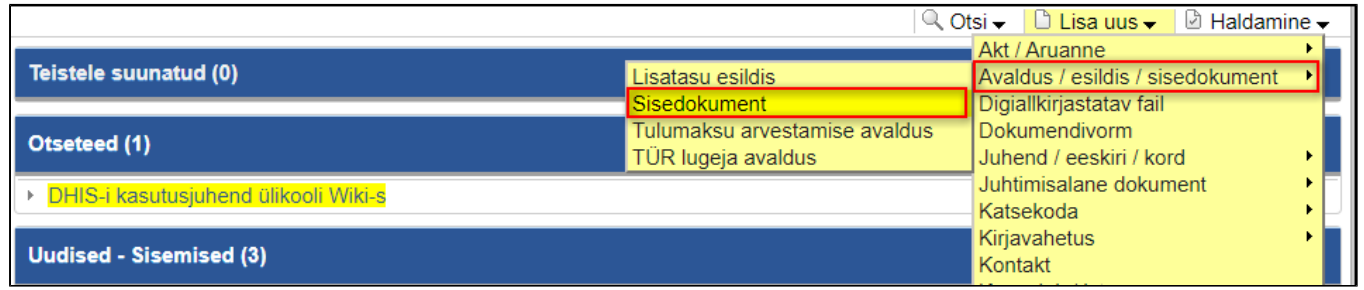

Dokumendi liik: vali **sisedokument vabas vormis**, kui välja "Dokumendi liik" valikus ei ole Sinu jaoks muud sobivat liiki.

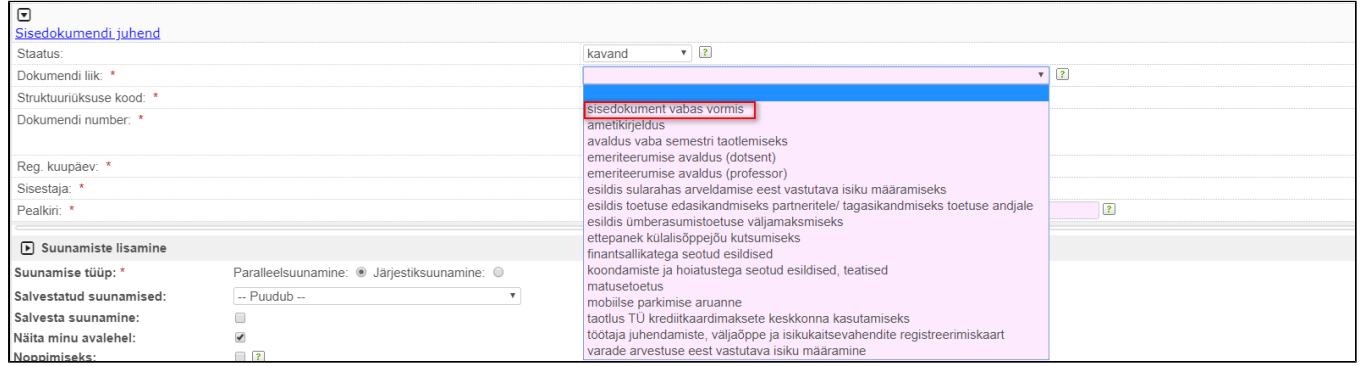

**Asukoht**: vali sari, kuhu dokument registreerida. Kui Sa varem dokumenti registreerinud ei ole, siis küsi üksuse sekretärilt või kantseleist nõu, kuhu sarja dokument registreerida.

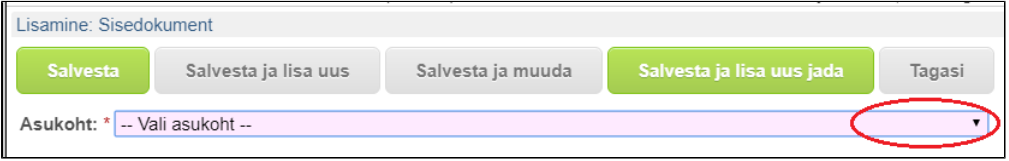

**On privaatne** - **linnuta, kui dokument on tundliku sisuga** (nt terviseandmed, koondamine, töökiusamine, vääritu käitumine). Nii näevad dokumenti ainult menetluses osalevad isikud.

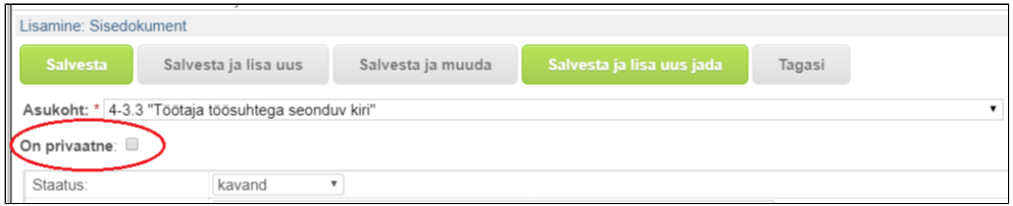

Staatus - **staatus muutub automaatselt kehtivaks, kui dokument on kinnitatud.**

**Saaja struktuuriüksus** - vali struktuuriüksus kes dokumenti menetleb (n. töösuhtega seotud dokumentide puhul on saaja struktuuriüksus personaliosakond).

## **Pealkiri:** sisesta pealkiri

**Sisu:** kirjuta sisu väljale **dokumendi tekst**. Kui dokument on konkreetse töötaja kohta, siis kirjuta sisusse tema nimi.

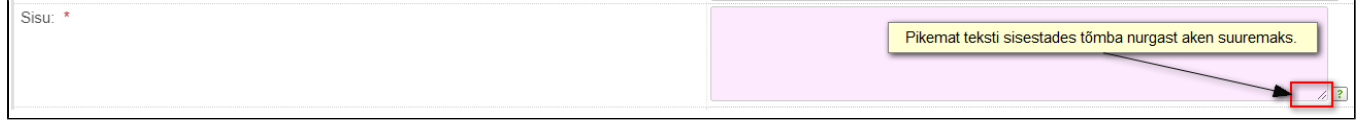

Töötaja: kui dokument on seotud konkreetse töötajaga, siis sisesta väljale töötaja nimi, kelle kohta dokument koostatud on. Tulevikus seotakse selle välja kaudu töötajaga seotud dokumendid digitaalse isikutoimikuga. Kui dokument ei ole konkreetse töötaja kohta, siis jäta see väli tühjaks.

Finantsallika(te) käsutaja(d): kui dokumendiga on seotud finantsallikas, siis täida finantsallika tabel. Tabeli täitmine on oluline, sest: finantsallika käsutaja kinnitusmärge kuvatakse veergu "Ajamärk" ja selle tabeli **informatsiooni kuvatakse väljatrükil**, kui peaks tekkima vajadus dokumenti väljapoole ülikooli esitada.

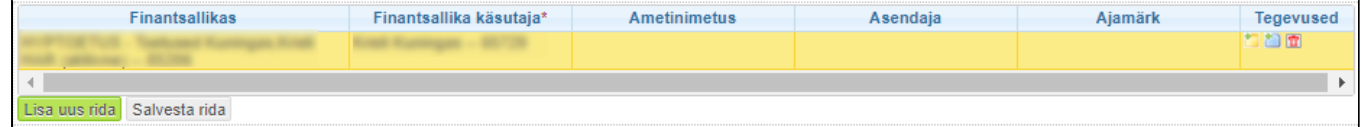

Kinnitaja(d): roll - vali rippmenüüst kinnitaja roll, kui sobivat rolli pole, siis jäta see veerg tühjaks. Sisesta tabelisse osapooled, kes dokumenti kinnitama peavad. Kinnitaja(d) tabeli kaudu kuvatakse DHIS'is antud kinn väljatrükil.

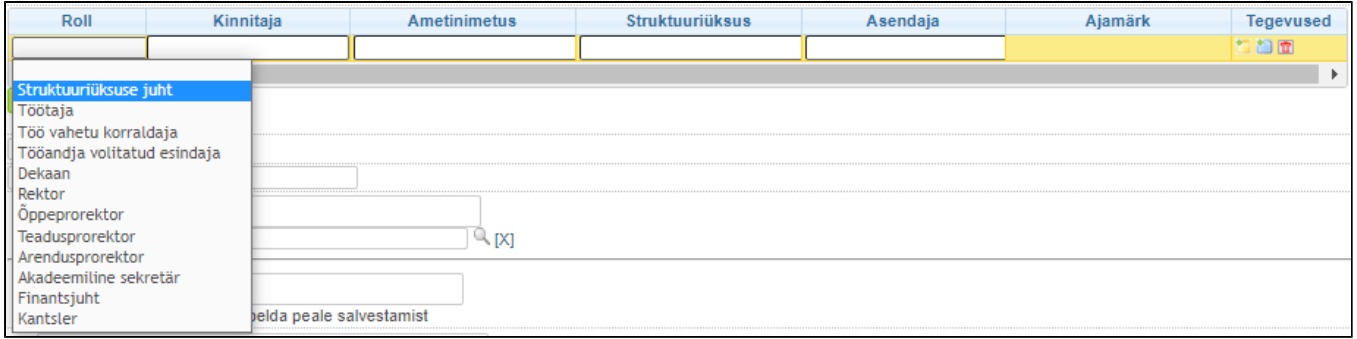

## **Dokumendi fail(id)**: Kui dokumendi informatsioon on pika tekstina või tabelitena, siis lisa fail väljale "Dokumendi fail(id)". Faili eraldi allkirjastama ei pea.

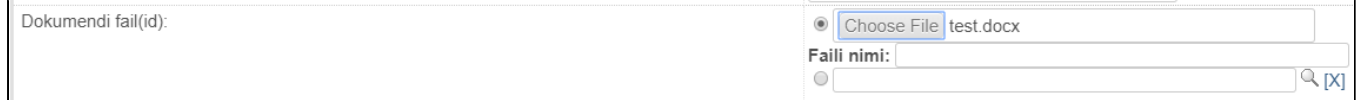

## **NB! Sisedokument vabas vormis automaatseid suunamisi ei ole.**

Lisa manuaalselt suunamisülesanded kinnitajad ja/või finantsallikate käsutajad tabelitesse sisestatud töötajatele ja salvesta. Kui pärast kinnitamisi läheb dokument kellegile täitmiseks/ teadmiseks, siis on soovitatav lisa suunamisülesanne uue jadana.

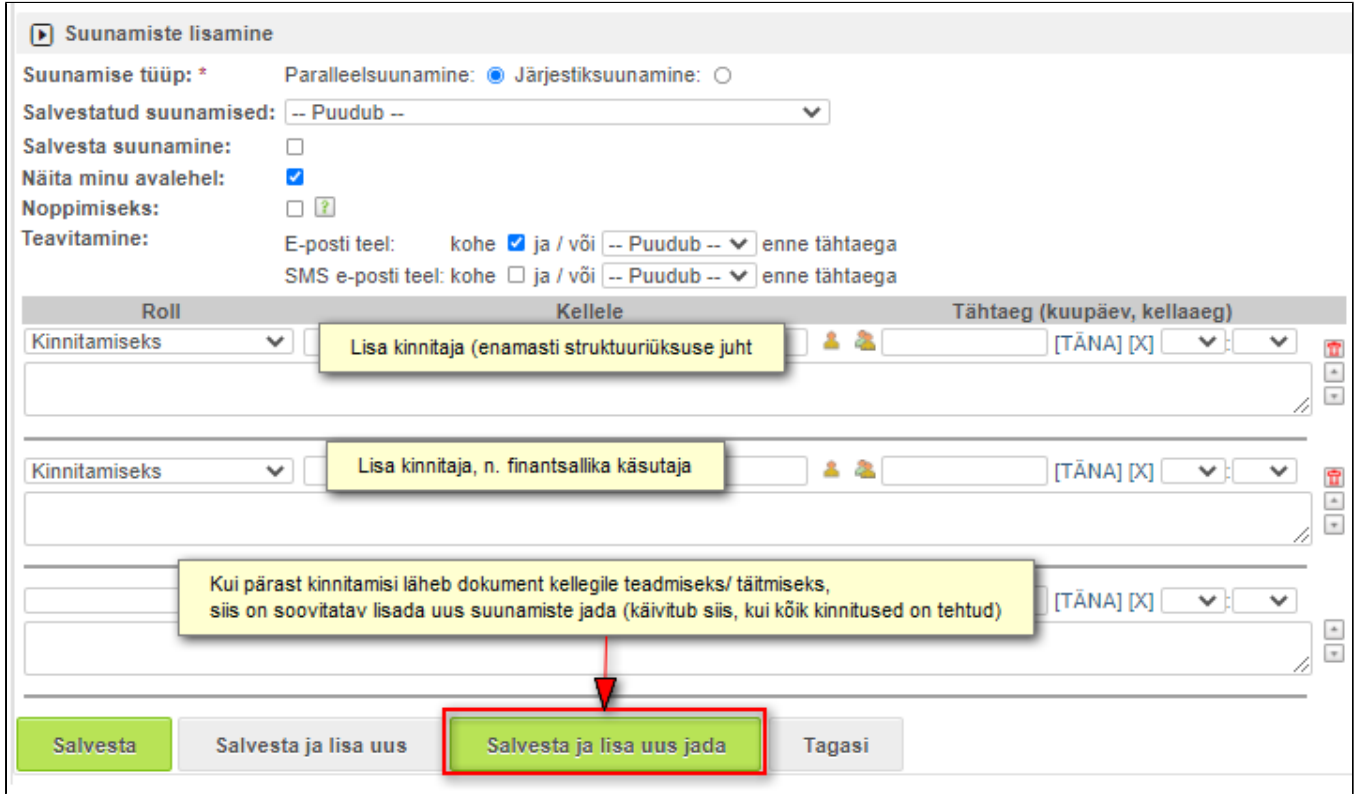

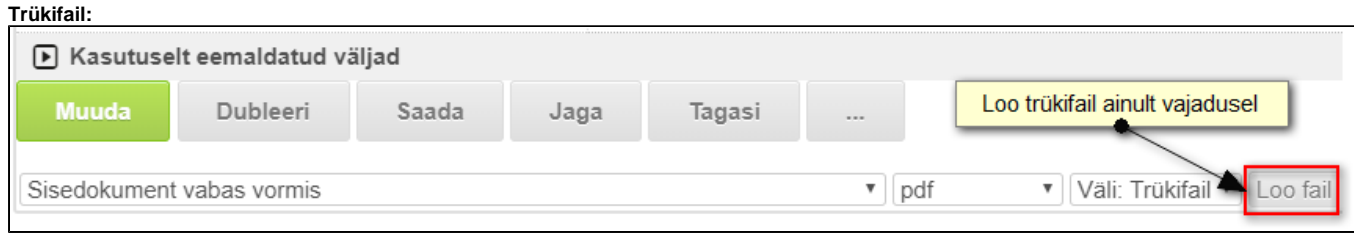

Trükifaili saab luua pärast andmete salvestamist vajutades nuppu "loo fail".

- Trükifail **loo ainult vajadusel**. (trükifail loo siis, kui dokumenti on vaja väljapoole ülikooli esitada).
- Trükifail loo siis, kui kõik osapooled on kande kinnitanud.
- Trükifailis kuvatakse välja "Kinnitaja(d) tabelisse kantud osapoolte kinnitused.